**Creating a New Service Account** Step-by-Step Guide for Parents to get started with e~Funds for Schools

## Step-by-Step Guide for Parents to get started with e-WEST BLOOMFIELD SCHOOL DISTRICT

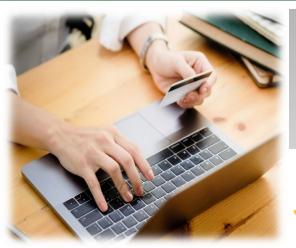

## CREATING A NEW ACCOUNT

- 1. Visit https:/payments.efundsforschools.com/v3/districts/56389
- 2. Click on Create an Account.
- **3.** Provide requested information.
- 4. Click Create Account.

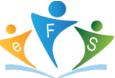

## **ACCOUNT MANAGEMENT – STUDENTS**

- **1.** Log into your account.
- 2. Select Manage Students under Manage Account.
- 3. Enter student Last Name and Family or Student ID#.
- 4. Select Add Student(s).
- 5. Repeat steps 2-4 to add additional students.

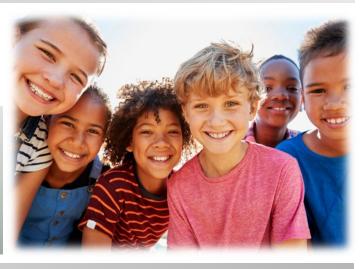

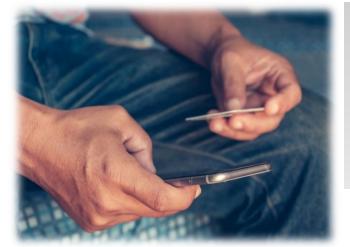

## ACCOUNT MANAGEMENT PAYMENT INFORMATION

- **1.** Log into your Account
- 2. Select Payment Methods under Payment Settings.
- 3. Select New Credit Card or New Direct Debit to add new payment information.
- **4.** After entering all required information, read Consent and select **Add** to save information to account.

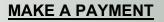

- 1. Select type of payment you would like to make.
- **2.** Select student.
- 3. Enter amount of payment.
- 4. Select Begin Checkout.
- 5. Choose payment method or enter new method.
- 6. Review items and total.
- 7. Select Pay Now.

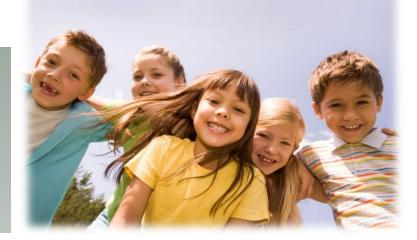